## **Pannello di Controllo**

**(Associazione come utente senza delega di firma)**

Al Pannello di controllo si accede da ogni formato del SIRUWEB 14-20 cliccando sul proprio nome presente in alto a destra.

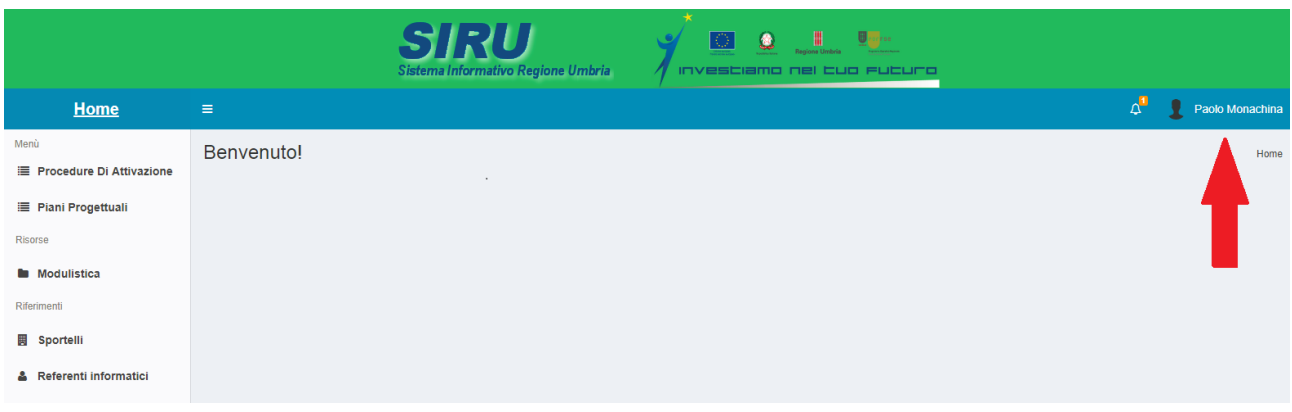

E successivamente cliccando sul pulsante omonimo.

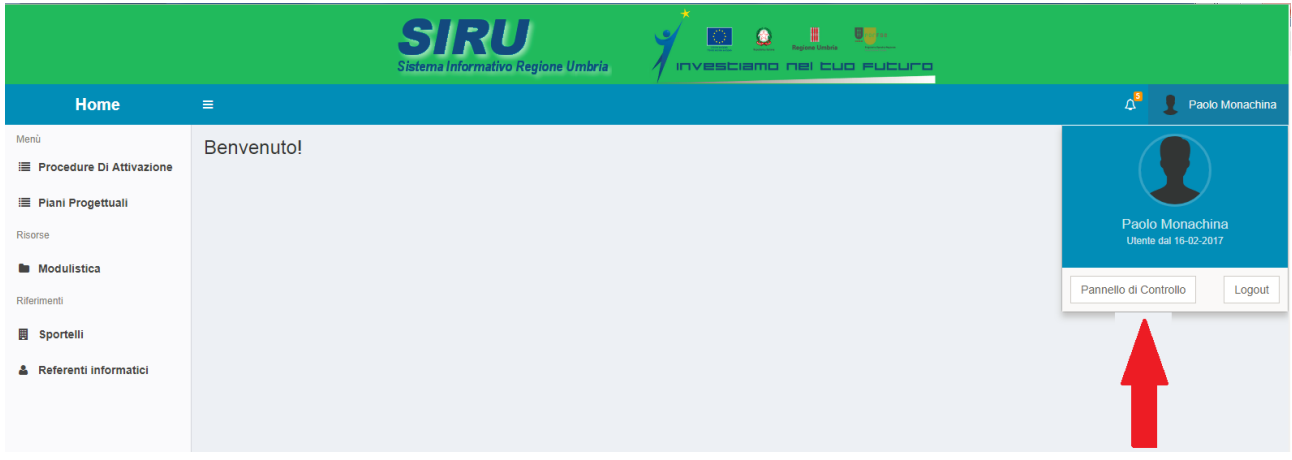

A questo punto si accede ad un formato del Pannello di controllo in fondo al quale è presente la finestra "Soggetti gestori ai quali sono associato come Utente standard".

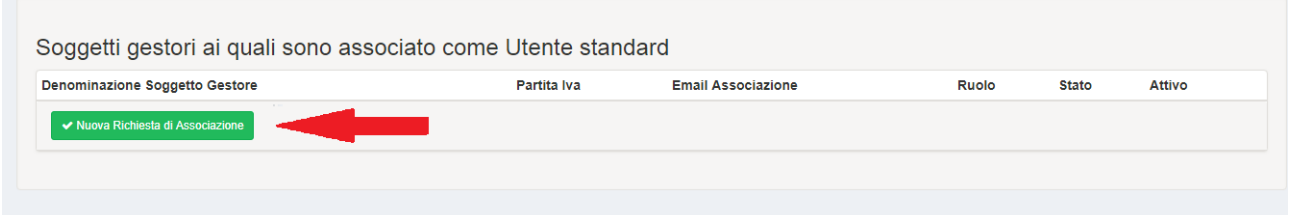

La prima volta che si accede qui, all'interno della finestra non sarà elencata nessuna azienda ma sarà disponibile solo il pulsante "**Nuova Richiesta di Associazione**" premendo il quale si accede alla seguente maschera:

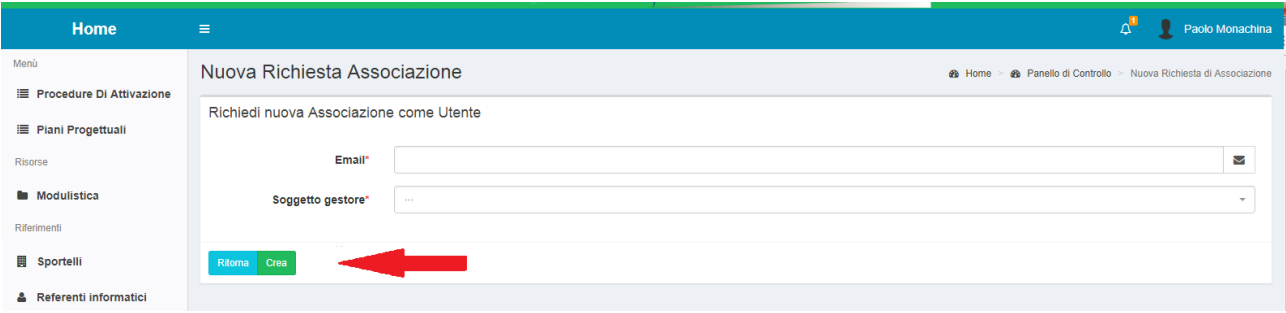

In essa si inserisce una propria mail (ragionevolmente quella con cui si vuole eventualmente essere contattati da chi ha la delega di firma del Soggetto Gestore a cui ci si sta associando) e si seleziona l'azienda a cui si chiede l'associazione.

Da notare che l'elenco a discesa mostrerà solo le aziende censite nel sistema cioè tutte quelle per le quali un rappresentante con delega di firma si è registrato.

Inserite le informazioni richieste, si preme il tasto "**Crea**".

A questo punto la richiesta di associazione è stata creata come risulterà nella solita finestra "Soggetti gestori ai quali sono associato come Utente standard" del formato "Pannello di Controllo".

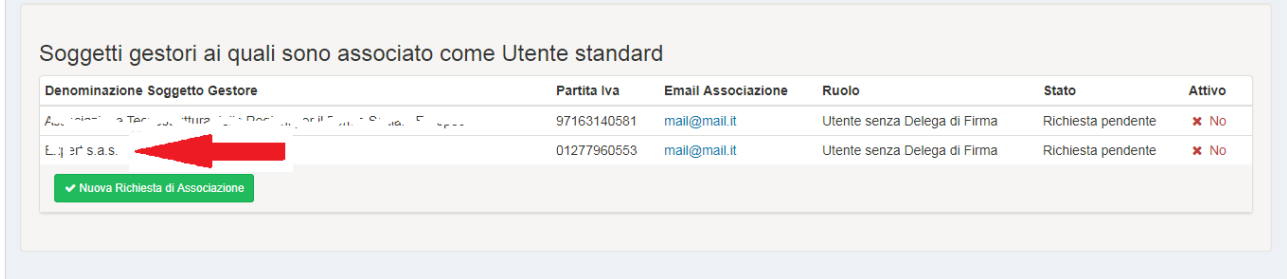

Come si vede la richiesta è pendente. Quando qualcuno con delega di firma del Soggetto Gestore, a cui si è chiesta l'associazione, entrerà nel "proprio" Pannello di Controllo potrà accettarla o respingerla.

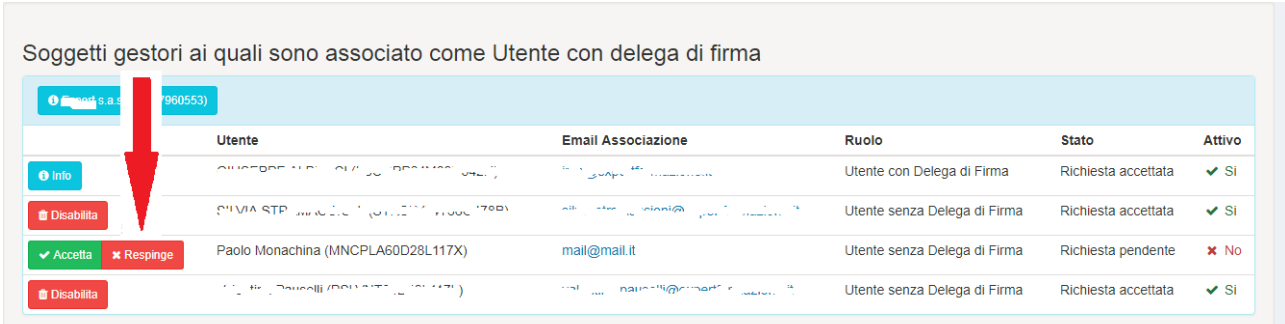

Nel caso di accettazione dovrà premere sul pulsante "**Accetta**". A quel punto si aprirà una maschera dove reiterare l'accettazione.

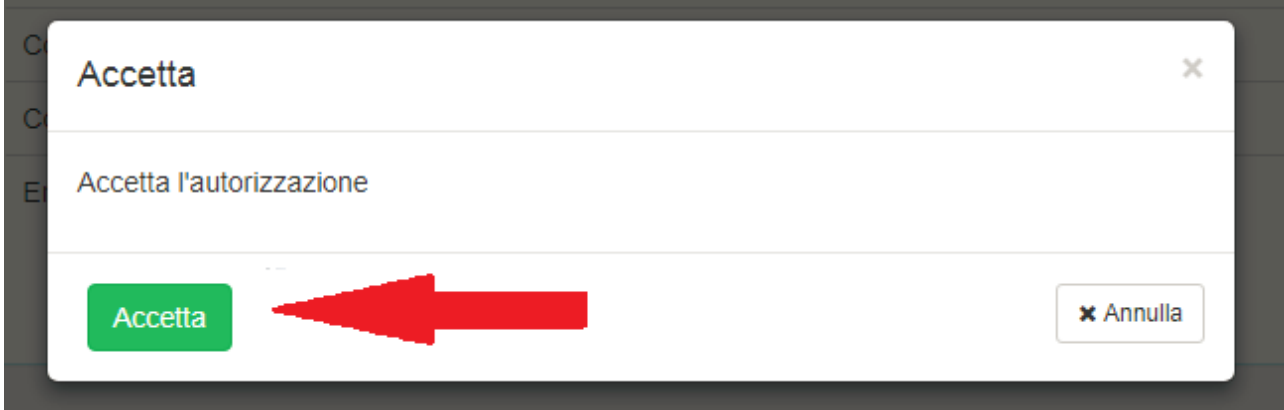

Una volta accettata l'associazione la situazione nel pannello di controllo del delegato alla firma diventa la seguente:

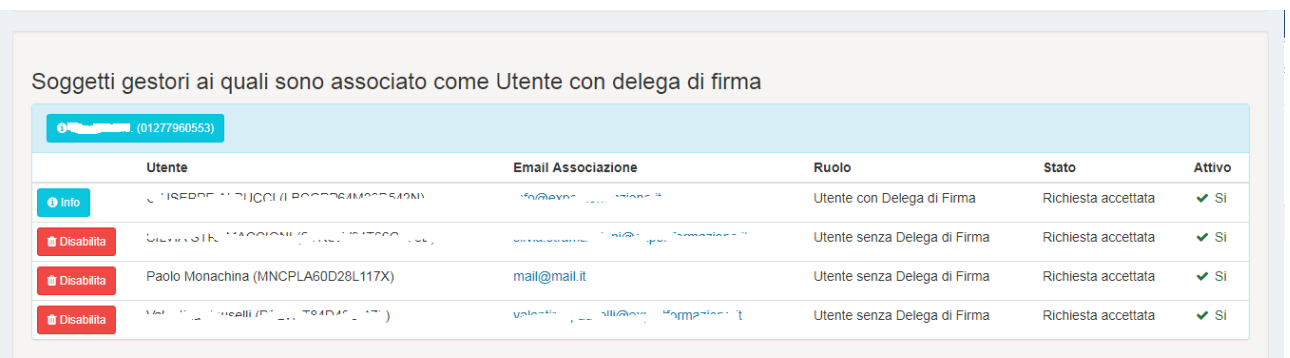

mentre nel pannello di controllo di chi ha chiesto l'associazione si avrà:

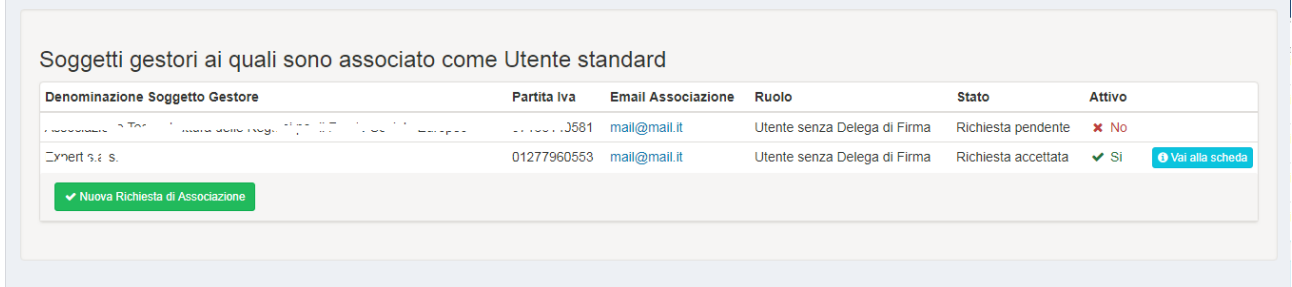